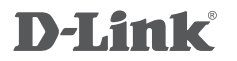

WHOLE HOME ROUTER 1000 DIR-645

# **QUICK INSTALLATION GUIDE**

Руководство по быстрой установке

# **КОМПЛЕКТ ПОСТАВКИ**

# СОДЕРЖИМОЕ

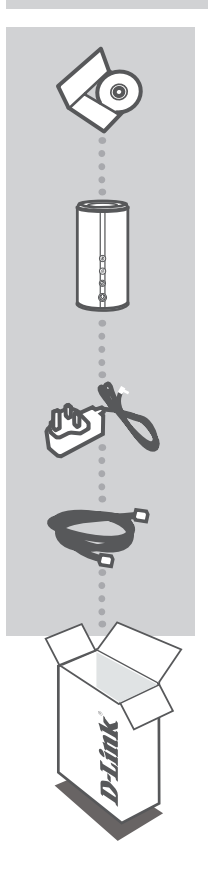

## **УСТАНОВОЧНЫЙ CD-ДИСК**

СОДЕРЖИТ МАСТЕР УСТАНОВКИ И РУКОВОДСТВО ПОЛЬЗОВАТЕЛЯ

**Whole Home Router 1000** DIR-645

**АДАПТЕР ПИТАНИЯ** 5B, 2.5A

### **КАБЕЛЬ ETHERNET (CAT5 UTP)** ДЛЯ ПОДКЛЮЧЕНИЯ УСТРОЙСТВА К СЕТИ

Если что-либо из перечисленного отсутствует, пожалуйста, обратитесь к поставщику

# **УСТАНОВКА**

# МАСТЕР УСТАНОВКИ С CD-ДИСКА

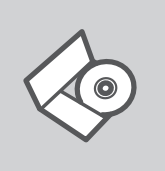

## **CD-ДИСК С МАСТЕРОМ УСТАНОВКИ**

CD-диск содержит все инструкции, необходимые для установки DIR-645.

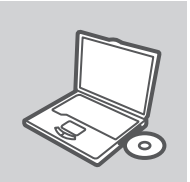

## **ВСТАВЬТЕ CD-ДИСК**

Вставьте диск в привод CD-ROM. Запуск Мастера установки произойдет автоматически. Убедитесь, что Интернетсоединение активно. (Не подключайте пока DIR-645).

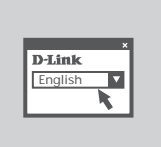

**МАСТЕР УСТАНОВКИ** Выберите нужный язык из списка и выполните шаги по установке DIR-645

# РАСШИРЕННАЯ УСТАНОВКА (ДОСТУП НА ОСНОВЕ IP-АДРЕСА)

Для настройки медиаплеера вручную (без CD-диска) подключите DIR-645 к компьютеру с помощью входящего в комплект поставки кабеля Ethernet, затем подключите кабель питания к DIR-645. Индикатор питания загорится зеленый светом.

Откройте Internet Explorer и введите следующий IP-адрес в поле, используя следующую информацию для регистрации:

IP-АДРЕС: http:// dlinkrouter or http://192.168.0.1

ИМЯ ПОЛЬЗОВАТЕЛЯ: admin ПАРОЛЬ:

# **ПОИСК И УСТРАНЕНИЕ НЕИСПРАВНОСТЕЙ**

## ПРОБЛЕМЫ УСТАНОВКИ И НАСТРОЙКИ

- **1. Как настроить маршрутизатор DIR-645 при отсутствии компакт-диска или проверить имя беспроводной сети (SSID) и ключ беспроводного шифрования?**
	- Подключите компьютер к маршрутизатору с помощью кабеля Ethernet.
	- Откройте Web-браузер и введите в адресную строку http://192.168.0.1 or http://dlinkrouter Имя пользователя и пароль по умолчанию 'admin'. Пароль по умолчанию '' (оставьте поле пустым).
	- Если вы изменили пароль и забыли его, необходимо сбросить устройство к заводским установкам

#### **2. Как восстановить в маршрутизаторе настройки по умолчанию?**

- Убедитесь, что маршрутизатор включен.
- Нажмите и удерживайте кнопку Reset на передней панели устройства в течение 20 секунд.

 **Примечание:** Восстановление в маршрутизаторе настроек по умолчанию удалит текущие конфигурационные настройки. Для повторной конфигурации настроек войдите в маршрутизатор, как описано в 1 вопросе, затем запустите мастер установки (Setup Wizard).

### **3. Как добавить новый беспроводной клиент или компьютер, если я не помню имени беспроводной сети (SSID) или беспроводного ключа шифрования?**

- При подключении каждого компьютера к беспроводному маршрутизатору, необходимо убедиться в том, что используется правильное беспроводное имя сети (SSID) и ключ шифрования, как на DSL-маршрутизаторе.
- С помощью Web-интерфейса (как описано в 1 вопросе выше) проверьте или выберите беспроводные настройки.
- Убедитесь, что параметры записаны заранее, чтобы можно было их ввести с каждого подключенного беспроводного компьютера. D-Link предоставляет удобные клеящиеся стикеры для записи параметров и наклеивания их на маршрутизатор, или в другое удобное место.

### **4. Почему Интернет-соединение отсутствует?**

- Для пользователей кабельного оборудования: убедитесь, что опция «Clone MAC address» отмечена галочкой во время работы мастера установки (или введите зарегистрированный MAC-адрес) и убедитесь, что функция включена/подключена и работает.
- Для пользователей ADSL-оборудования: пожалуйста, свяжитесь с провайдером и убедитесь, что сервис был активизирован/подключен провайдером и, что имя пользователя и пароль, предоставленные провайдером, правильны.

# Техническая поддержка

Обновления программного обеспечения и документация доступны на Интернет-сайте D-Link. D-Link предоставляет бесплатную поддержку для клиентов в течение гарантийного срока. Клиенты могут обратиться в группу технической поддержки D-Link по телефону или через

Интернет.

## **Техническая поддержка D-Link:**

8-800-700-5465

## **Техническая поддержка через Интернет**

http://www.dlink.ru e-mail: support@dlink.ru

## Офисы

### **Украина,**

04080 г. Киев , ул. Межигорская, 87-А, офис 18 Тел.: +38 (044) 545-64-40 E-mail: kiev@dlink.ru

### **Беларусь**

220114, г. Минск, проспект Независимости, 169 , БЦ "XXI Век" Тел.: +375(17) 218-13-65 E-mail: minsk@dlink.ru

### **Казахстан,**

050008, г. Алматы, ул. Курмангазы, дом 143 (уг. Муканова) Тел./факс: +7 727 378-55-90 E-mail: almaty@dlink.ru

## **Узбекистан**

100015, г.Ташкент, ул. Нукусская, 89 Тел./Факс: +998 (71) 120-3770, 150-2646 E-mail: tashkent@dlink.ru

## **Армения**

0038, г. Ереван, ул. Абеляна, 6/1, 4 этаж Тел./Факс: + 374 (10) 398-667 E-mail: erevan@dlink.ru

## **Грузия**

0162, г. Тбилиси, проспект Чавчавадзе 74, 10 этаж Тел./Факс: + 995 (32) 244-563

## **Lietuva**

09120, Vilnius, Žirmūnų 139-303 Tel./faks. +370 (5) 236-3629 E-mail: info@dlink.lt

### **Eesti**

Peterburi tee 46-205 11415, Tallinn, Eesti , Susi Bürookeskus tel +372 613 9771 e-mail: info@dlink.ee

## **Latvija**

Mazā nometņu 45/53 (ieeja no Nāras ielas) LV-1002, Rīga tel.: +371 6 7618703 +371 6 7618703 e-pasts: info@dlink.lv